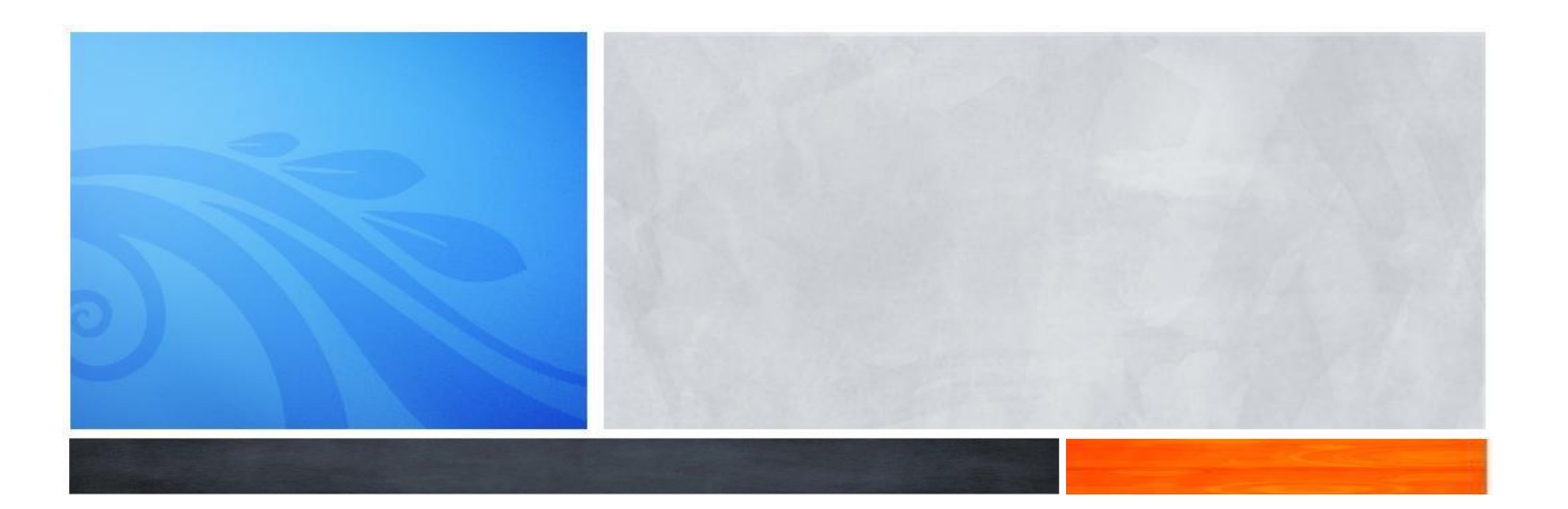

## Orange County Department of Child Support Services

# EMPLOYER PORTAL

## *Employer User Guide*

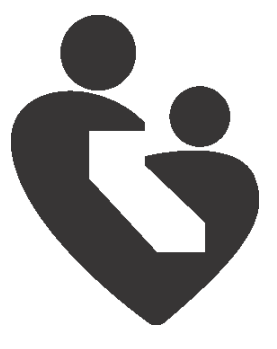

*February 2011* 

#### **Orange County Department of Child Support Services**

**Steven E. Eldred** Director

**Dorothy Bond** Deputy Director

## **Employer Portal Employer User Guide**

February 2011

Published by Orange County Department of Child Support Services Training & Career Development Team 1015 N. Main St. Santa Ana, CA 92701

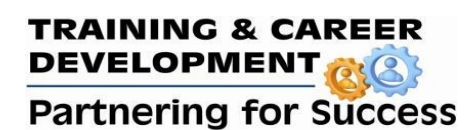

## Contents

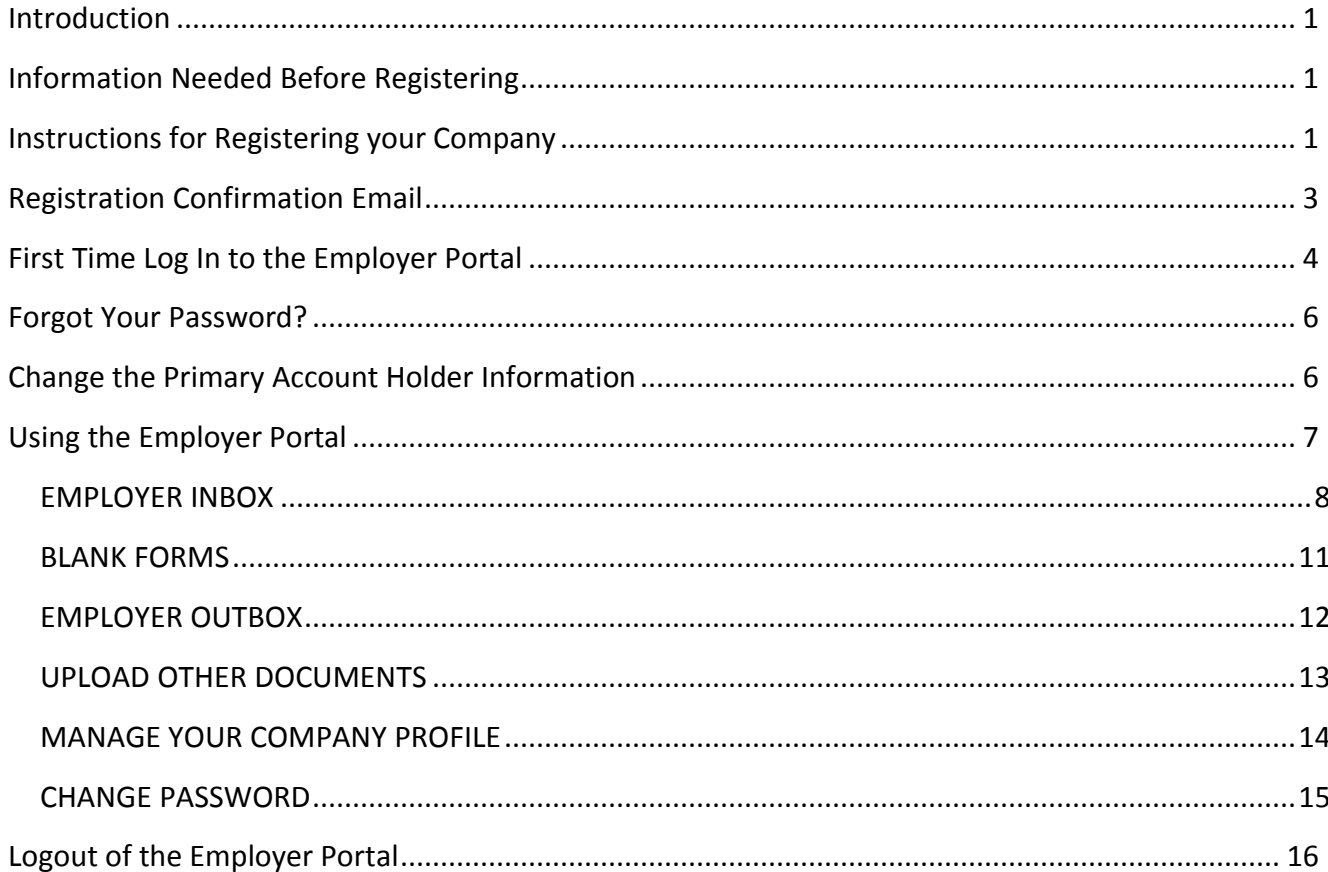

### <span id="page-3-0"></span>**Introduction**

Designed and created for employers, the Employer Portal is a convenient way to communicate information regarding child support matters concerning your employees to Orange County Child Support Services. Save time and money by posting and retrieving Income Withholding or Medical Support Notice forms.

## <span id="page-3-1"></span>**Information Needed Before Registering**

The first step in using this site is to register your company. Have the following information available prior to registering:

- Federal Employer Identification Number (FEIN) of the company that you are registering.
- Name and email address of the person that will be the primary account holder.
- Legal name of the company.
- Address of where payroll is processed.

### <span id="page-3-2"></span>**Instructions for Registering your Company**

To register your company simply log on to **[www.css.ocgov.com](http://www.css.ocgov.com/)** and complete the following steps:

1. Select the **Employer Express** hyperlink in the navigation bar on the left hand side.

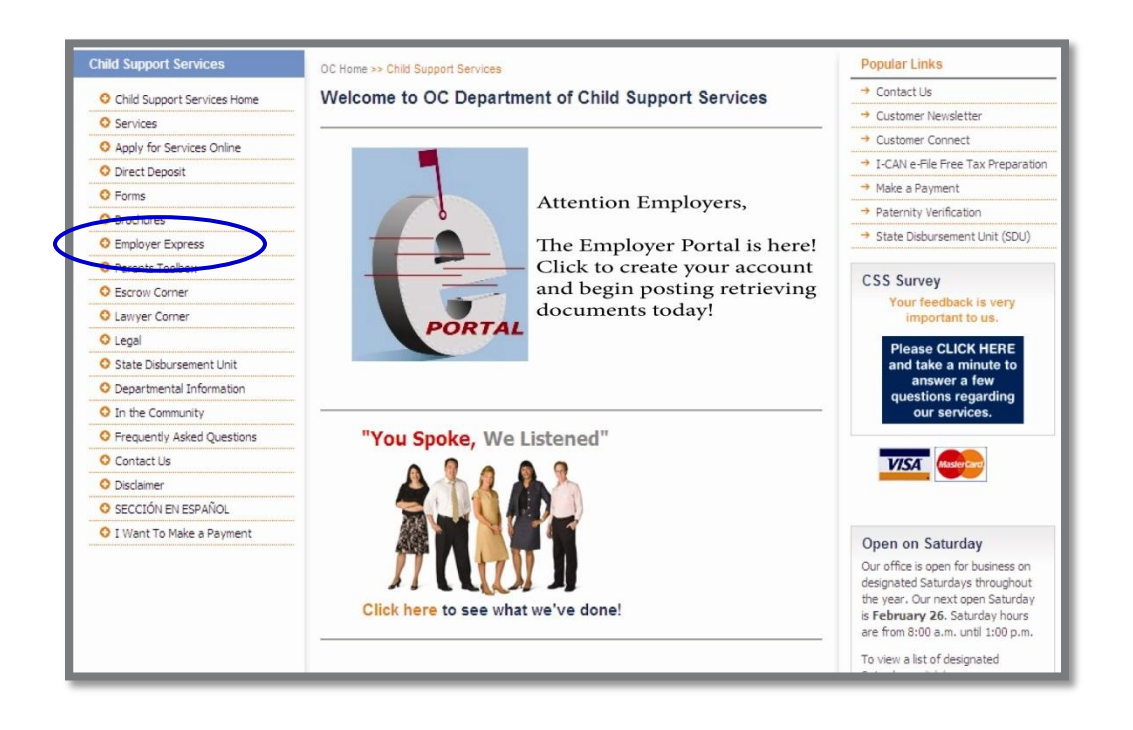

2. Select the **Register with us** hyperlink in the navigation bar on the left hand side.

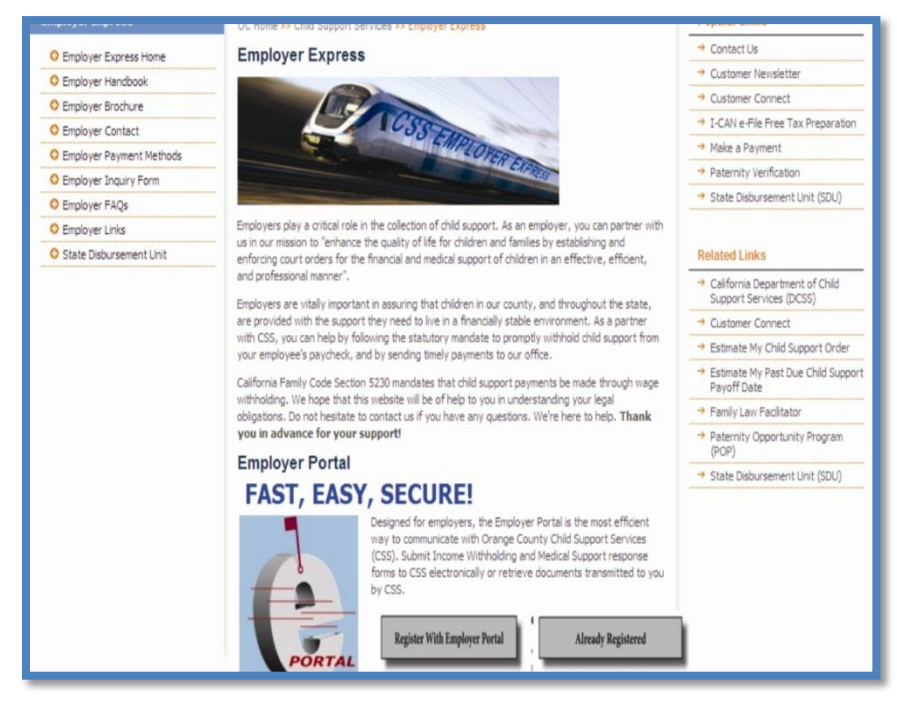

3. Click on the **Register with us** button.

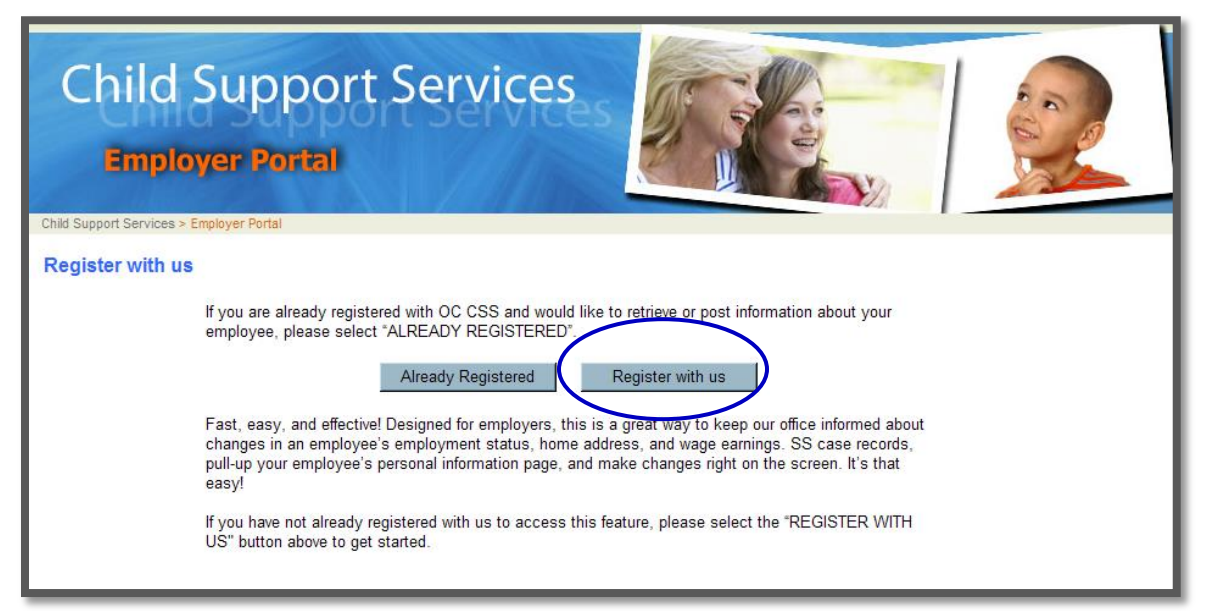

4. The registration screen appears. Complete the on line registration form and click on the **Submit** button.

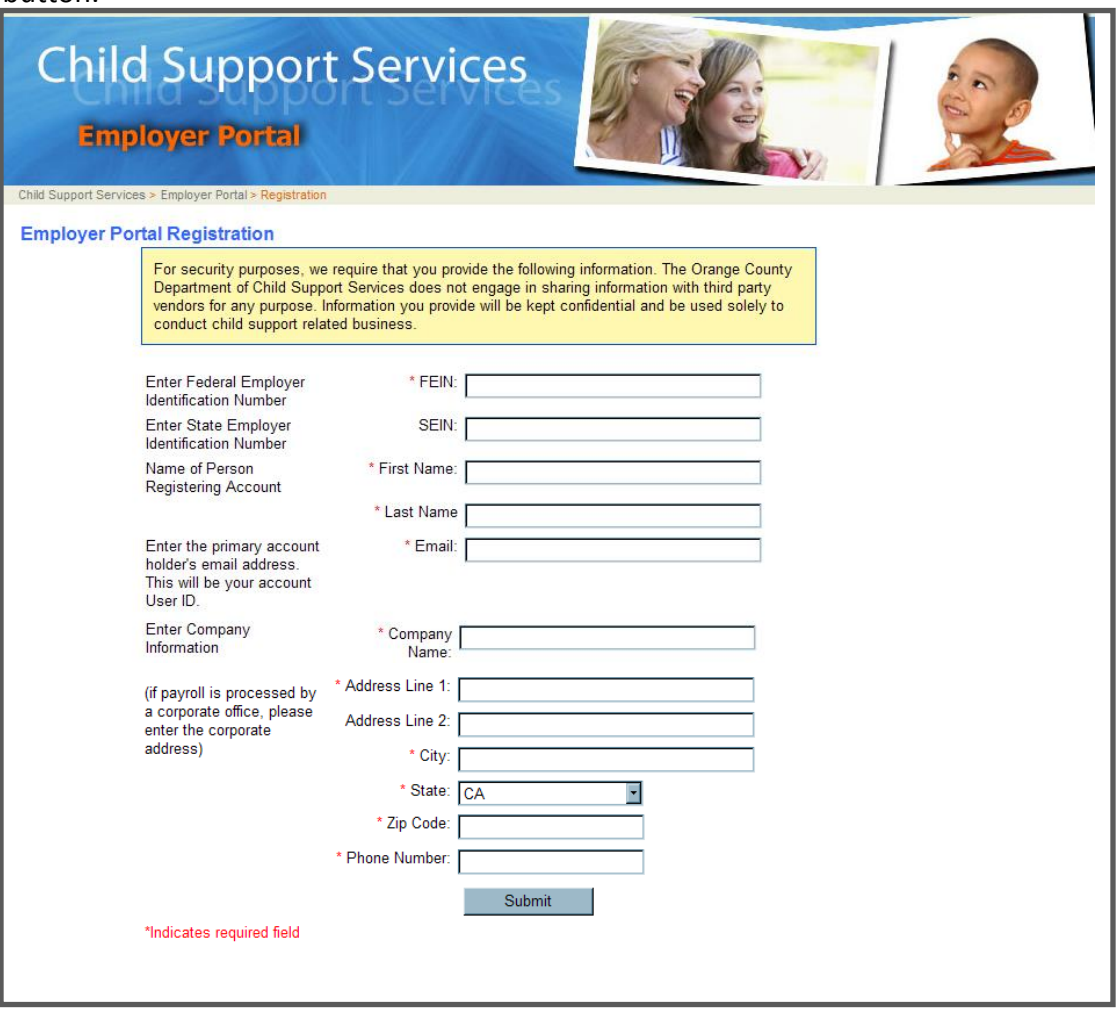

#### <span id="page-5-0"></span>**Registration Confirmation Email**

An email notification stating that you have successfully registered will be mailed to the email address that you provided. The email includes a hyperlink to the Employer Portal page and your temporary password. The first time you log in you will be required to change your password.

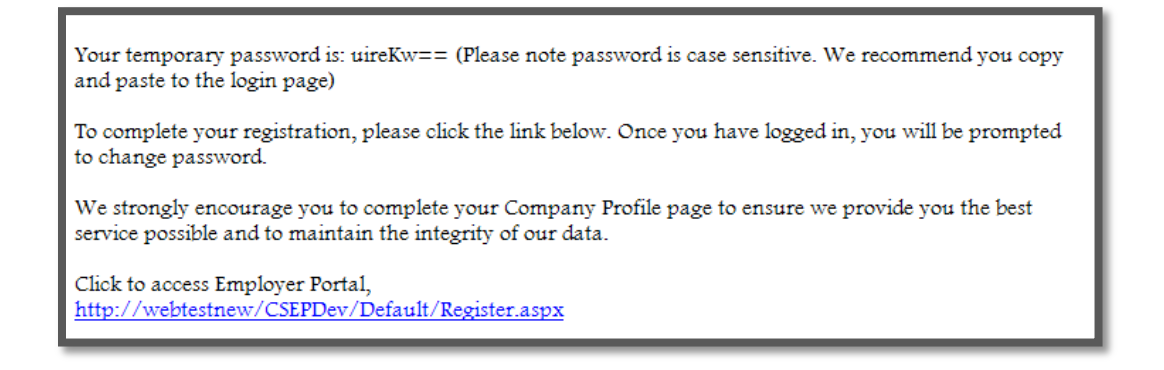

#### <span id="page-6-0"></span>**First Time Log In to the Employer Portal**

The first time you log in to the Employer Portal, you will be prompted to change your password.

1. Click on the **Already Registered** button.

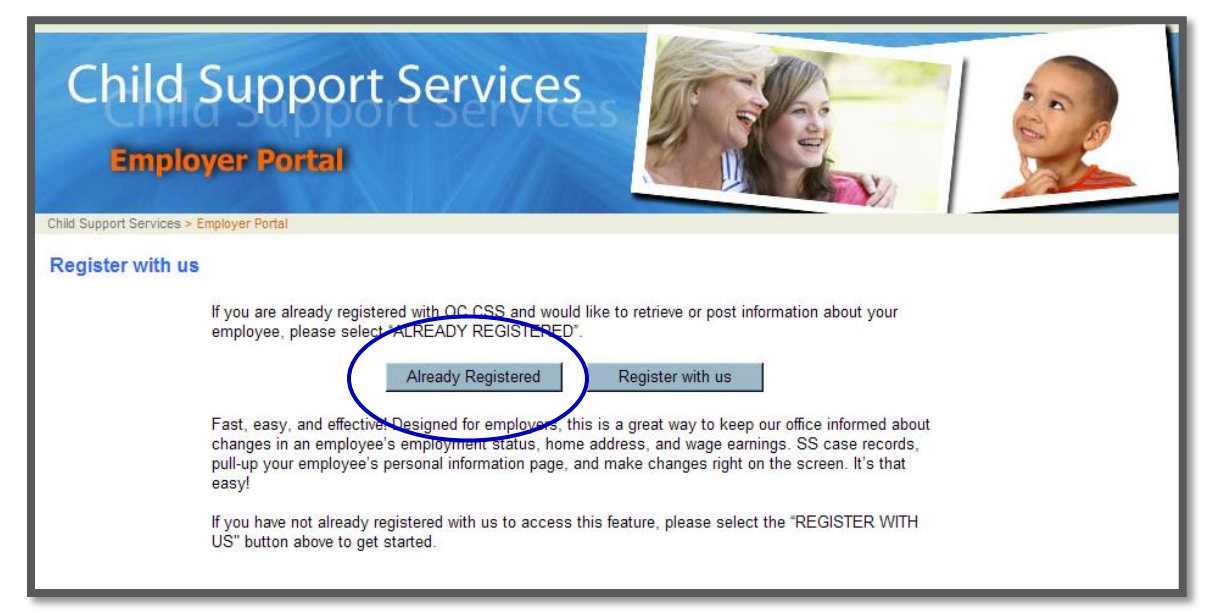

2. The Employer Portal Login page will appear. Enter your User ID and Temporary Password that you received in your email. Then click **Log in**.

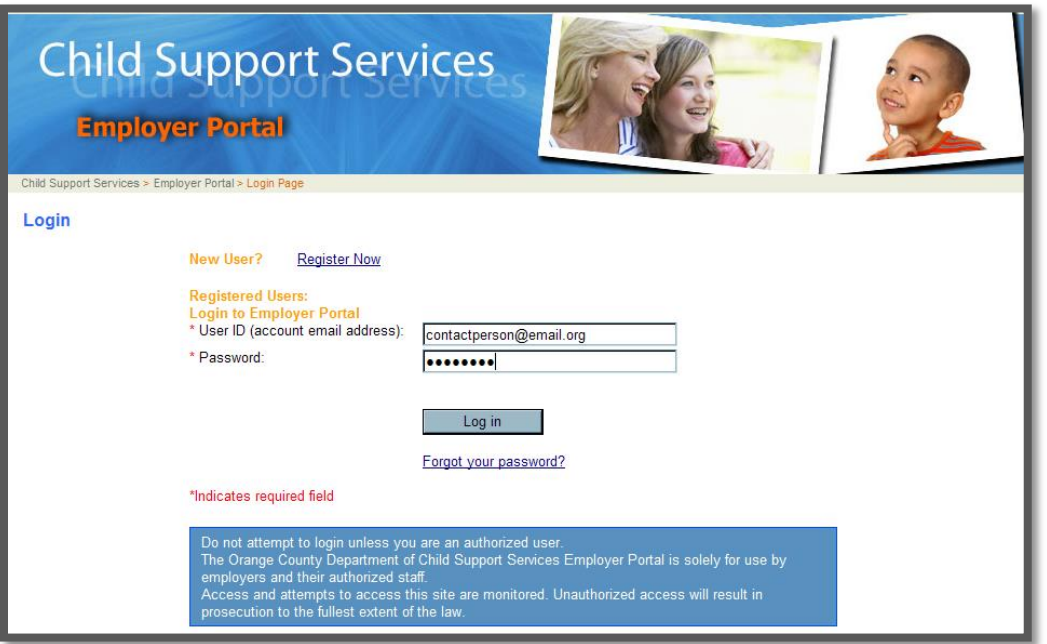

3. You will be prompted to change your password. Your new password requires a combination of a minimum of 8 alpha and numeric characters.

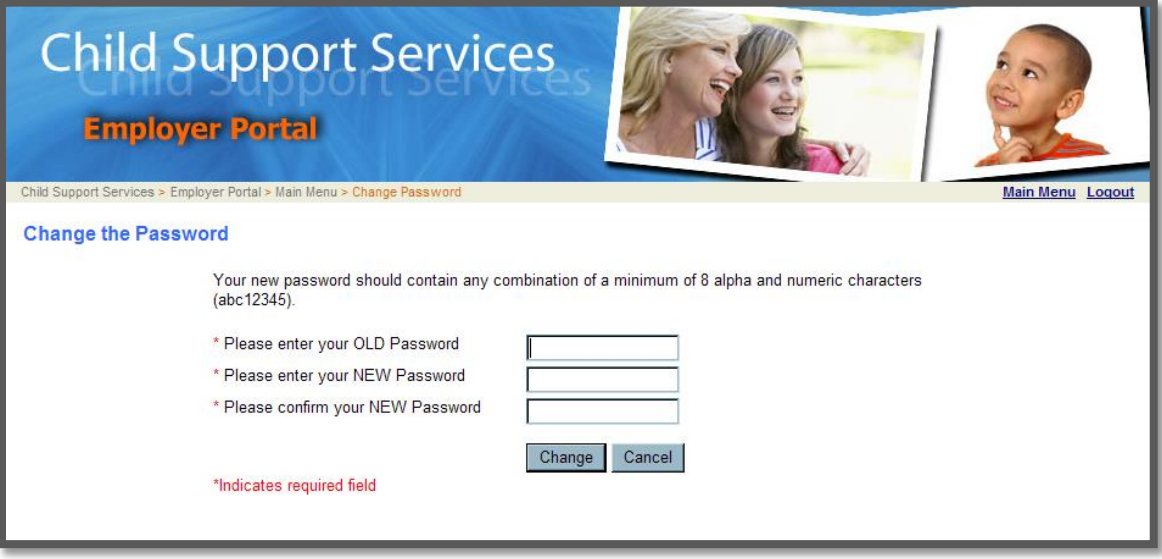

4. You will receive the following message once you have successfully changed your password. You will not be required to change your password again.

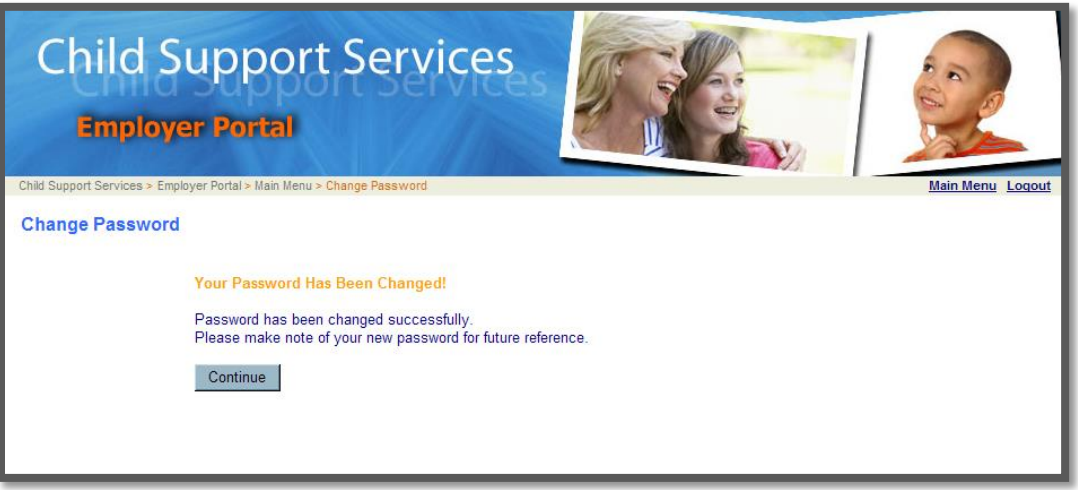

5. **Recommendation:** Save the site in your 'Favorites' or create a short cut to your desktop. This will allow you to quickly access the Employer Portal.

#### <span id="page-8-0"></span>**Forgot Your Password?**

If you forget your password, click on Forgot your password? hyperlink on the Login page.

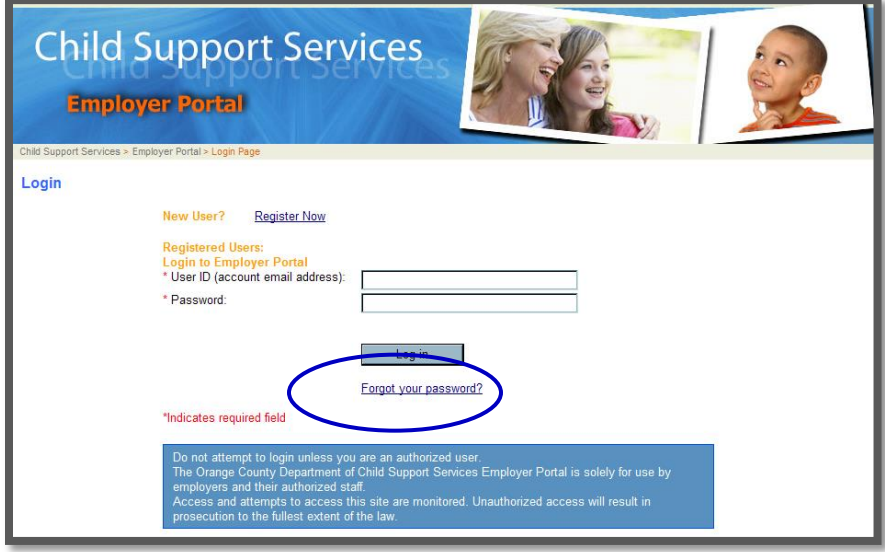

A Forgot Password screen will appear. Enter your UserID (Email address provided at the time of registration) and click **Submit.** 

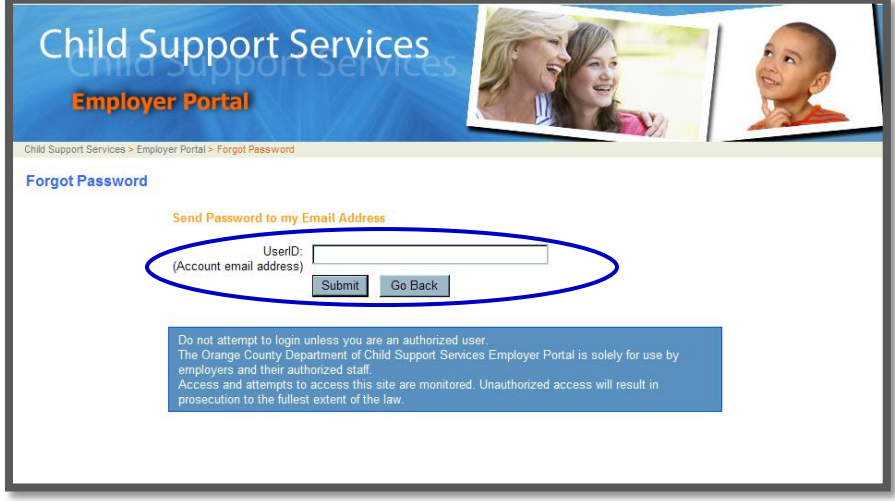

A temporary password will be emailed to the email address that was provided at the time of registration.

#### <span id="page-8-1"></span>**Change the Primary Account Holder Information**

To change the name or email address of the primary account holder contact us via email at [EmployerQuestions@css.ocgov.com](mailto:EmployerQuestions@css.ocgov.com) or call us at (714)347-6983.

## <span id="page-9-0"></span>**Using the Employer Portal**

Once you have logged in you will see the Main Menu screen. Using the Navigation Bar on any page you can go to previous screens, **Main Menu** or **Logout**.

From the Main Menu screen make a selection based on the action you wish to take.

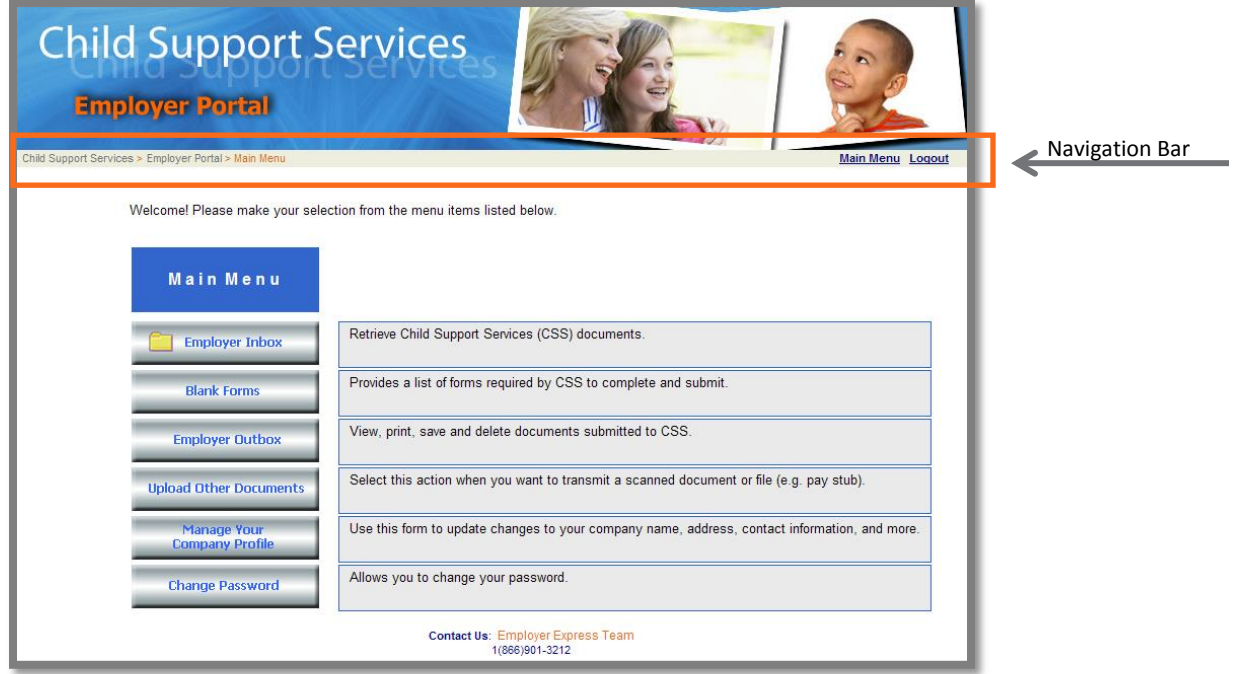

- **Employer Inbox** –Select this option if you wish to retrieve documents that O.C. Child Support Services has submitted to you regarding your employee(s). All documents will be stored in this folder for 60 days from the date of submission.
- **Blank Forms** –Select this option if you are communicating specific information that O.C. Child Support Services has requested regarding your employee(s). The forms available within this section are:
	- Notification of Termination of Employment
	- **Employee Status Report**
	- **F** Termination of Benefits/Employment Notice
	- Part A Employer Response
	- Part B Plan Administrator Response
	- **Health Insurance Information**
- **Employer Outbox** This option is similar to a 'sent folder'. All forms, letters or documents that you have electronically submitted to O.C. Child Support Services will be saved in this folder. You can access the documents and print, save or delete. All documents will be stored in this folder for 60 days from the date of submission.
- **Upload Other Documents** Select this option when you need to electronically submit information that is not covered in the Blank Forms section. Examples of documents you might upload: employment verification, copies of paystubs, health insurance verification, etc.
- **Manage Your Company Profile** Select this option to provide or update your company information.
- **Change Password**  This option offers you the opportunity to change your password at any time.

#### <span id="page-10-0"></span>EMPLOYER INBOX

An email notification is sent to the primary account holder any time information is submitted via the Employer Portal. The email includes the name of the employee that the information is regarding, case identifier number and the document name.

The Employer Inbox allows you to access the information that is electronically submitted to you by O.C. Child Support Services.

Documents are stored in this folder for 60 days from the date of submission.

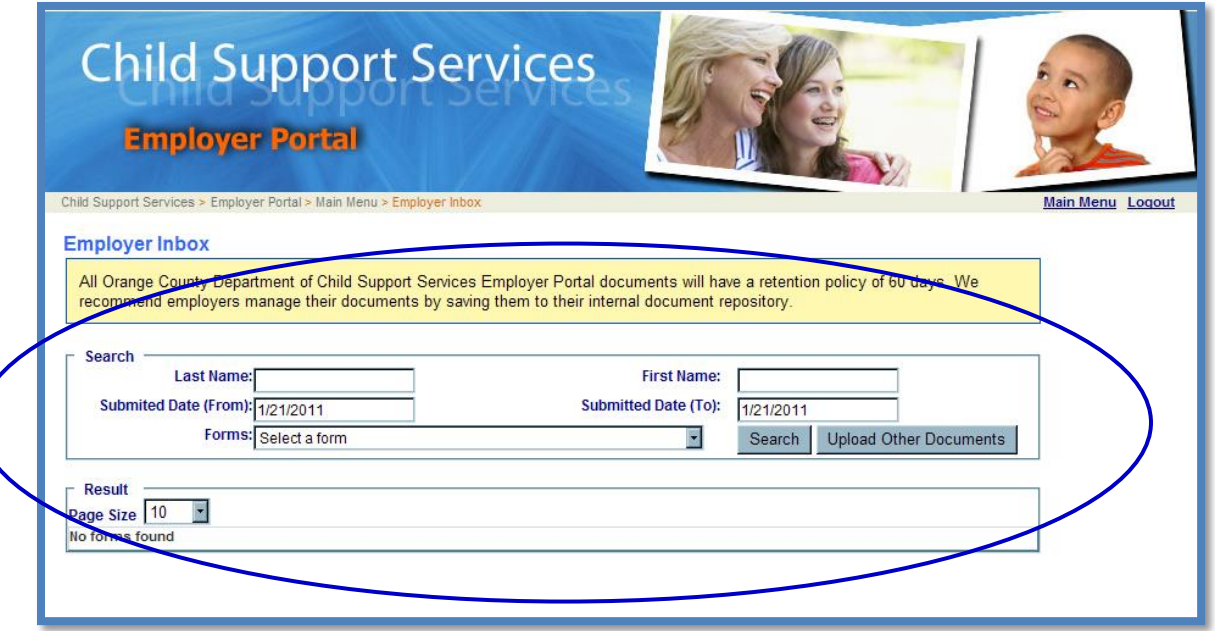

The default **Results** view on this screen will list all forms and documents that O.C. Child Support Services has submitted to you in the last 60 days. You can filter your search by employee name, submitted to/from date or form name.

To filter the results, enter search criteria in any of the following fields:

- Employee Last Name (it is recommended that you also use Employee First Name)
- Employee First Name (it is recommended that you also use Employee Last Name)
- Date Range
- Form Name the drop down listing will include the following forms:
	- o Income Withholding Order
	- o National Medical Support Notice
	- o Wage and Insurance Verification
	- o Health Insurance Information Form
	- o Independent Contractor Employment Verification
	- o Mistaken Identify
	- $\circ$  Other (Enter the title of the form you are submitting. Max of 50 characters.)

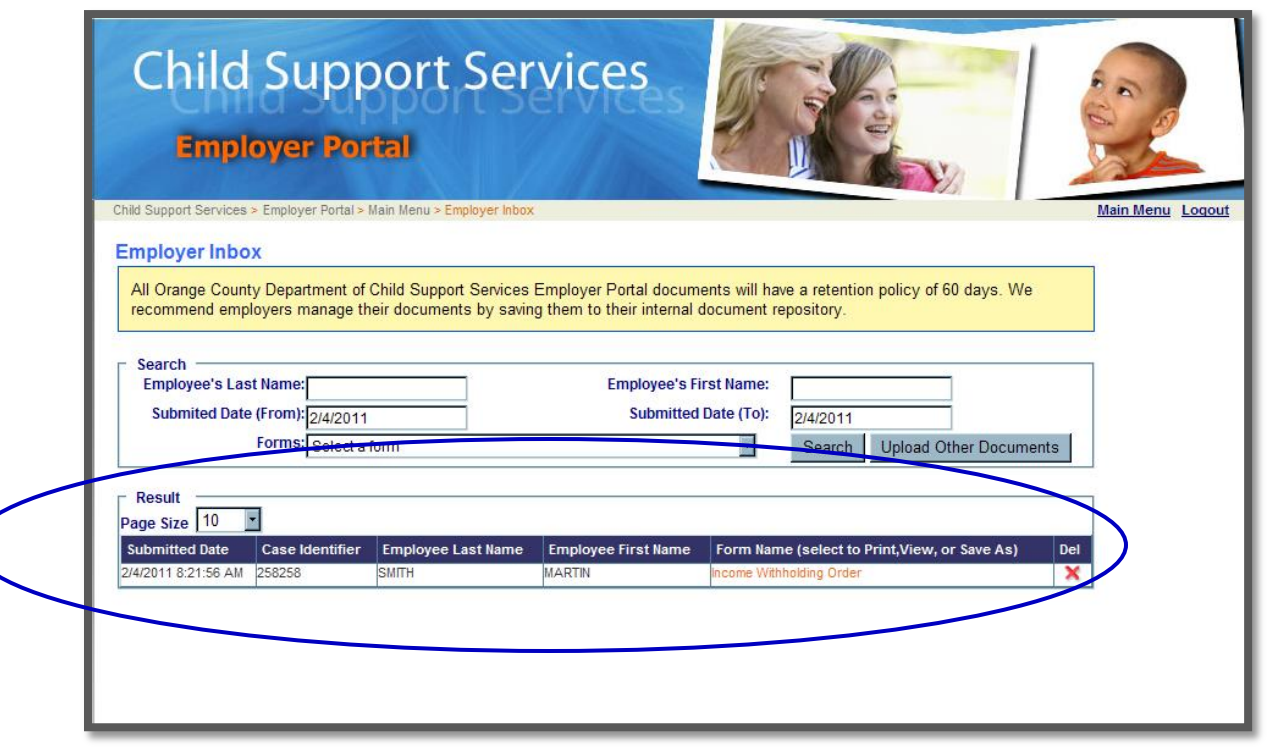

The Employer Inbox **Results** displays the:

- Submitted Date\* the date the document was loaded into the Employer Portal.
- Case Identifier\* The number used by O.C. Child Support Services to identify the case.
- Employee Last Name\*
- Employee First Name\*
- **Form Name\* - Click on the form name to view, print or save the document. The document opens in a PDF format.**
- Delete The delete feature allows you to manage the number of documents kept in your Employer Inbox. *Note:* All documents will be stored in this folder for 60 days from the date of submission.

\*The information within these fields can be sorted by clicking on the column header.

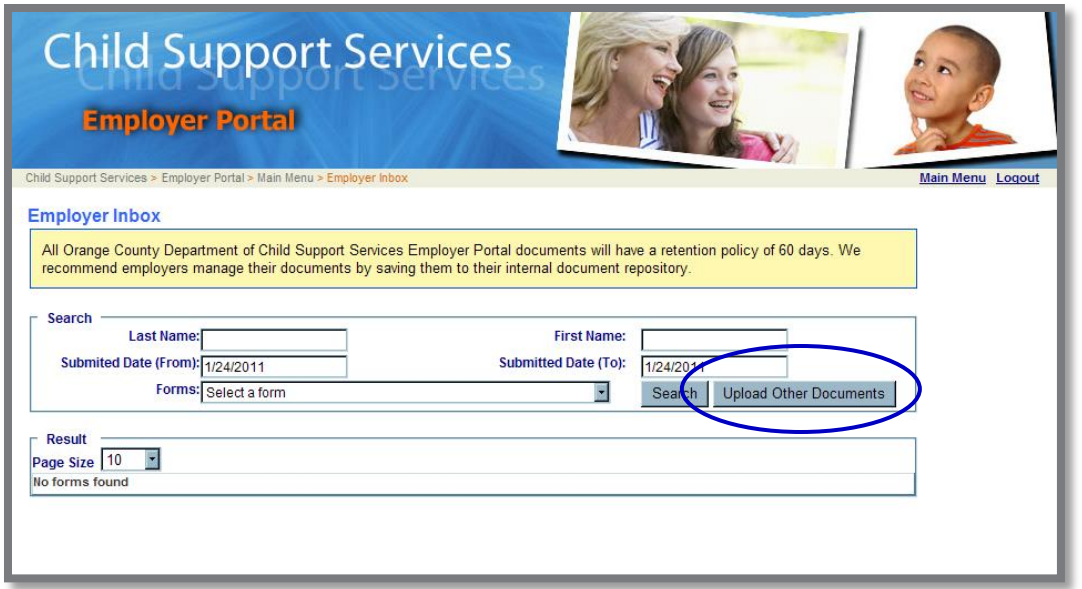

The **Upload Other Documents** button provides a short cut to uploading documents to O.C. Child Support Services.

To upload and submit a document to O.C. Child Support Services:

- Click on the **Upload Other Documents** button.
- The Upload Other Documents screen will display.

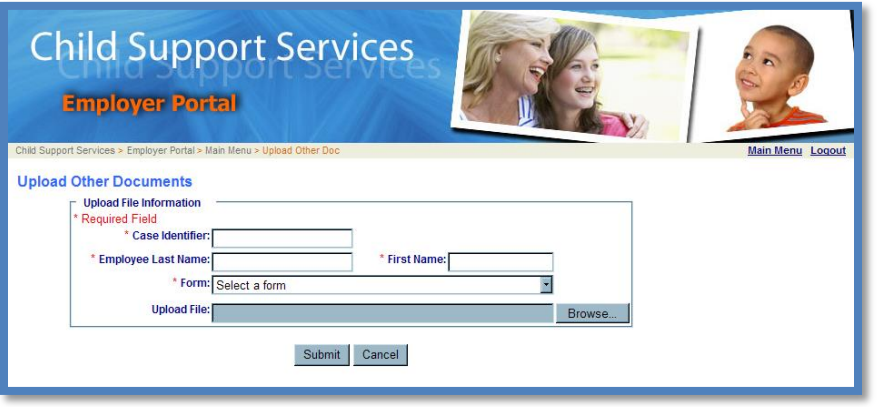

- Complete **Case Identifier, Employee Last Name**, and **First Name** fields.
- Select the name of the form that you are uploading from the **Form** drop down menu.
- Click the **Browse** button to locate the document you wish to upload.
- Click **Submit.**
- A Thank You message will appear indicating that you have successfully submitted the document and that it is saved in your Employer Outbox.

#### <span id="page-13-0"></span>BLANK FORMS

The **Blank Forms** option allows you to complete and submit specific information requested from O. C. Child Support Services regarding your employee(s). The documents are easy to complete and eliminate the need for you to manually complete and mail them back.

To access the **Blank Forms** click on the form icon in the **Click to Complete** column.

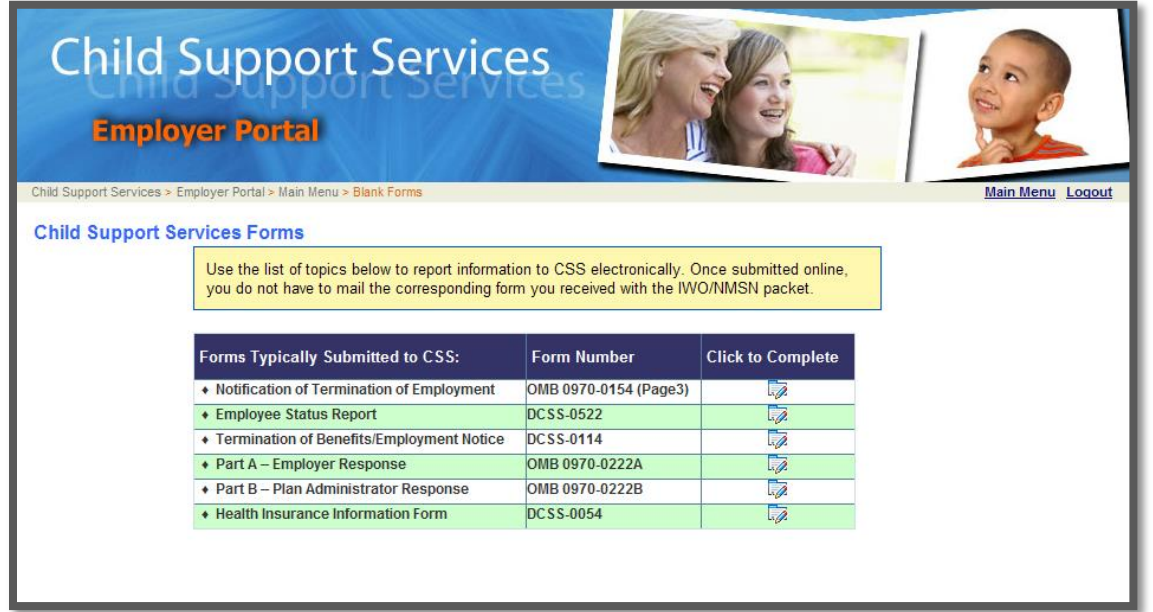

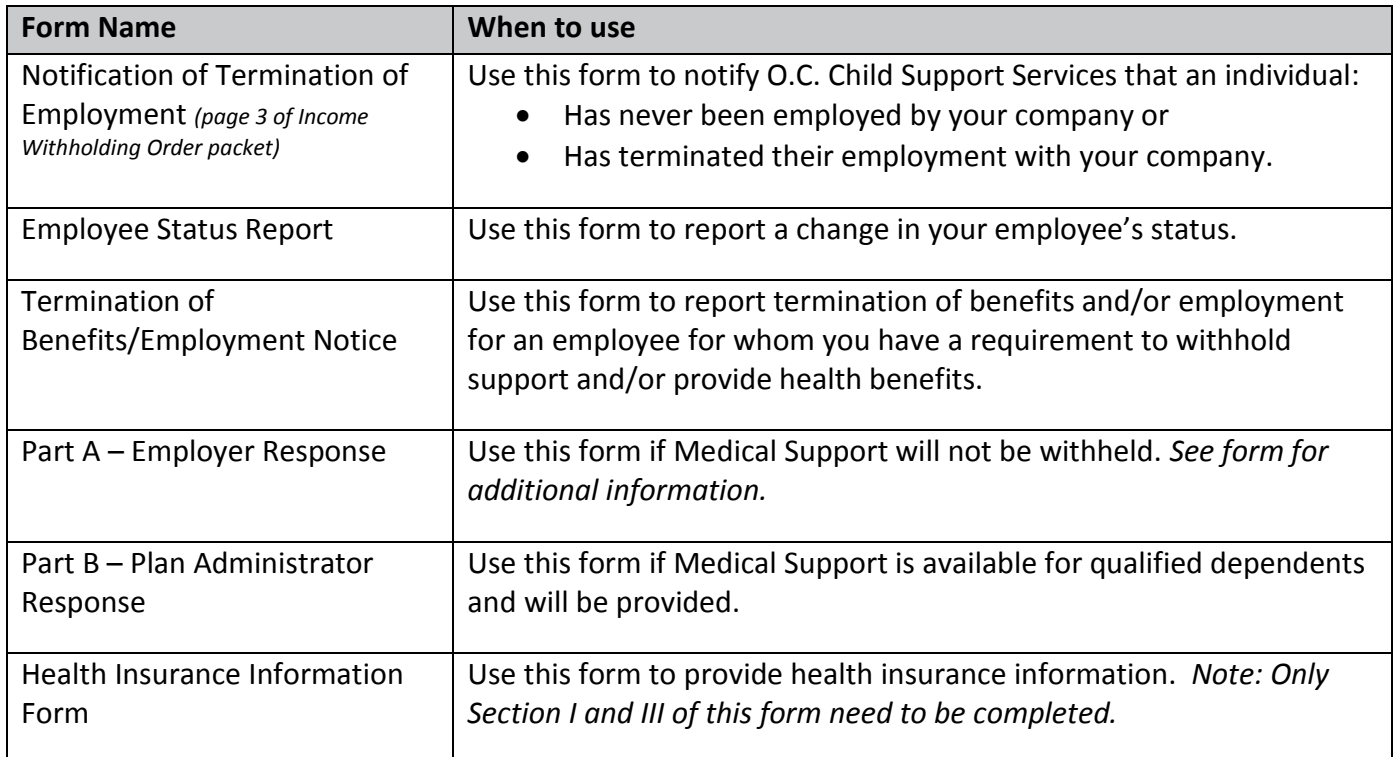

#### <span id="page-14-0"></span>EMPLOYER OUTBOX

You can view, print, save and delete all forms, letters or documents that you have electronically submitted to O.C. Child Support Services. All documents will be stored in this folder for 60 days from the date of submission.

The default **Results** view on this screen will list all forms and documents you have submitted to O.C. Child Support Services. You can filter your search by employee name, submitted to/from date or form name.

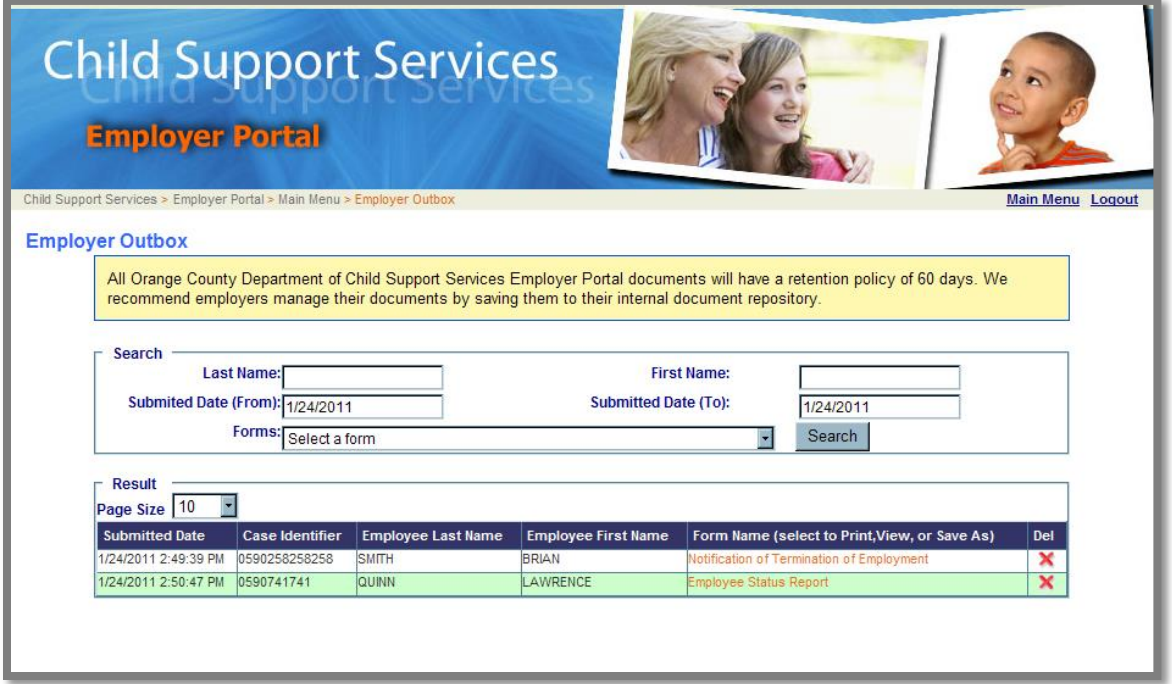

To begin searching, enter search criteria in any of the following fields:

- Employee Last Name
- Employee First Name
- Date Range (From and To date default to today's date. Increase the time frame to see more documents.)
- Form Name Select a form from in the drop down list.

To print, view or save as:

- Click on the form name hyperlink in the **Form Name** column.
- You will access a PDF version of the submitted form.

To delete the form:

- Click on the **X** in the Del column.
- You will receive a confirmation message asking "Are you sure you want to delete this form?"
- Click **OK** or **Cancel.**

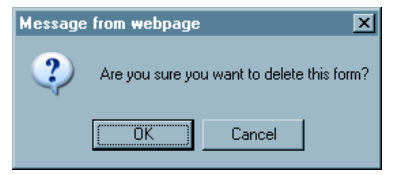

#### <span id="page-15-0"></span>UPLOAD OTHER DOCUMENTS

The Upload Other Documents allows you to electronically submit 'other' forms or documents. Examples of documents you might upload: employment verification, copies of paystubs, health insurance verification.

**Note:** The following document formats can be uploaded: MS Word, MS Excel, PDF and Txt file.

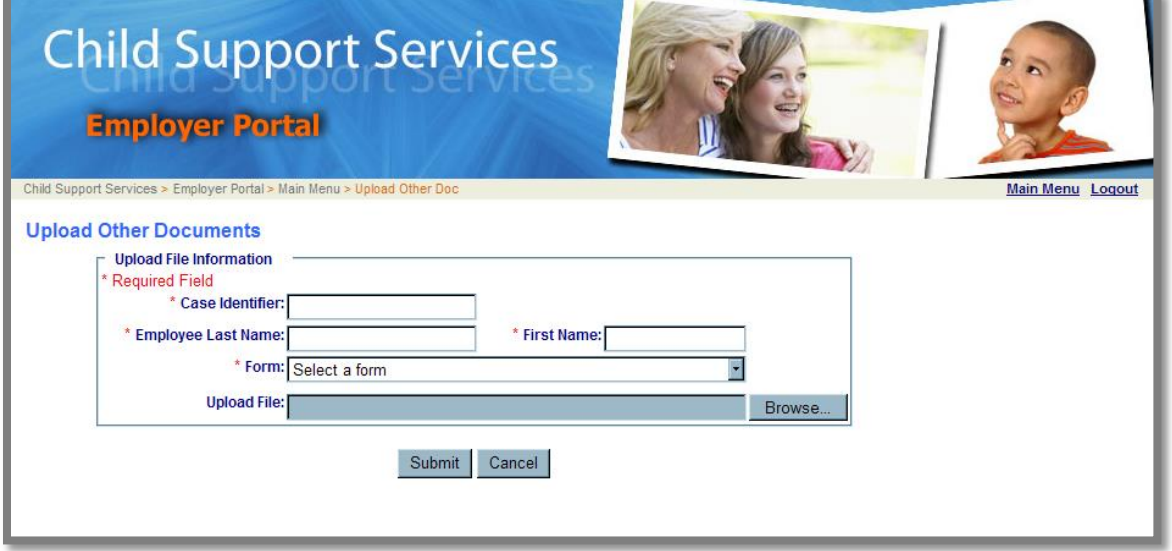

To upload documents enter the required information:

- Complete Case Identifier
- Employee Last Name and
- First Name fields
- Select a form from the Form drop down menu
- Click the **Browse** button to locate the document you wish to upload
- Click **Submit**
- A Thank You message will appear indicating that you have successfully uploaded the document and that it has been saved in your Employer Outbox.

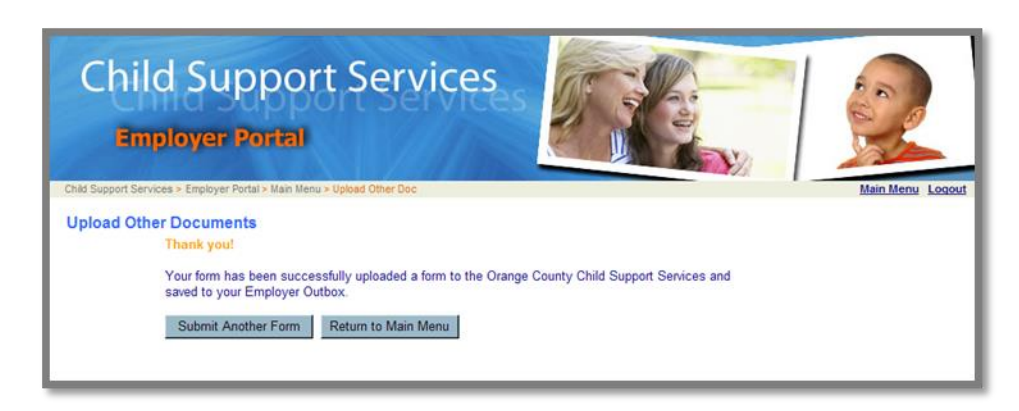

#### <span id="page-16-0"></span>MANAGE YOUR COMPANY PROFILE

The Company Profile page allows you to keep your company information updated. Whenever you add, update or correct information on this page, O.C. Child Support Services is automatically notified. This allows for our records to be maintained with your most current information.

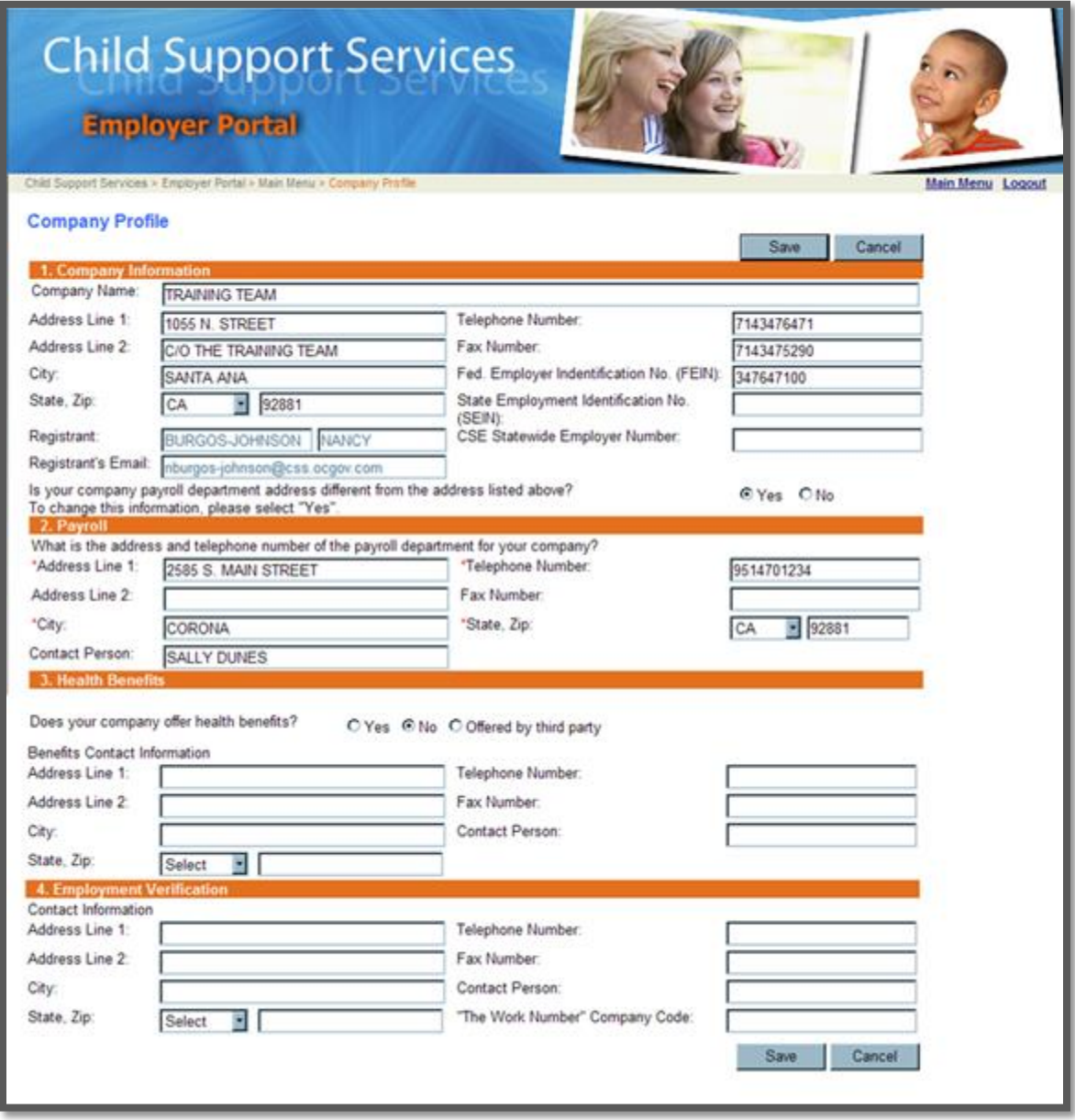

#### <span id="page-17-0"></span>CHANGE PASSWORD

You can change your password at any time. The Employer Portal does not require ongoing changing of your password.

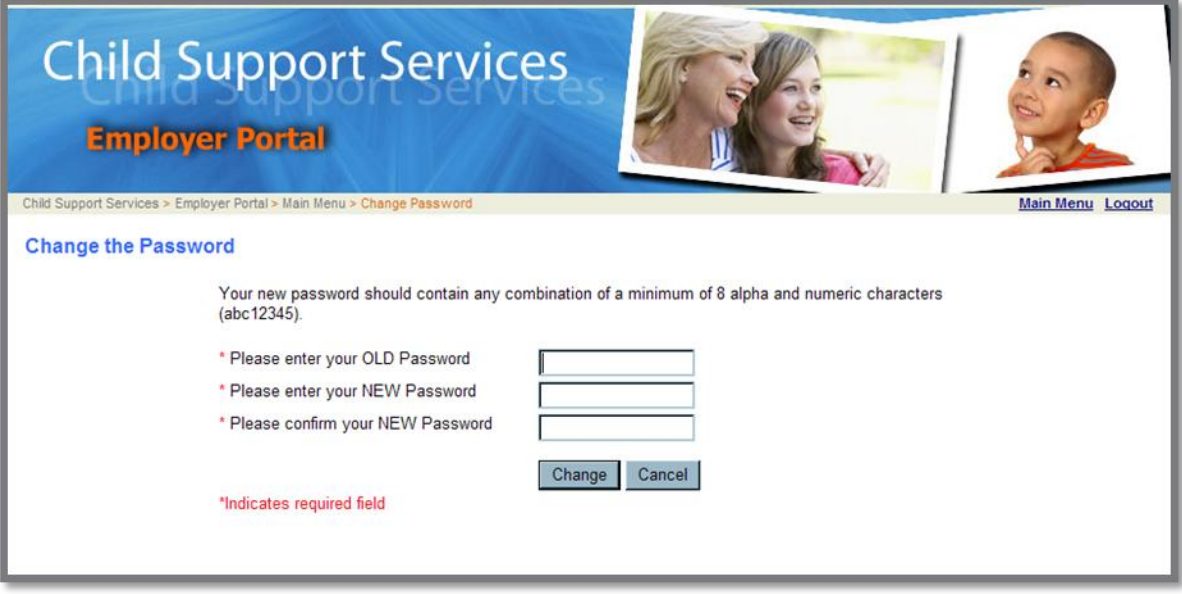

- Enter your old password
- Enter your new password
- Ender your new password again to confirm
- Click on the **Change** button

You will receive a message confirming that your password has been changed.

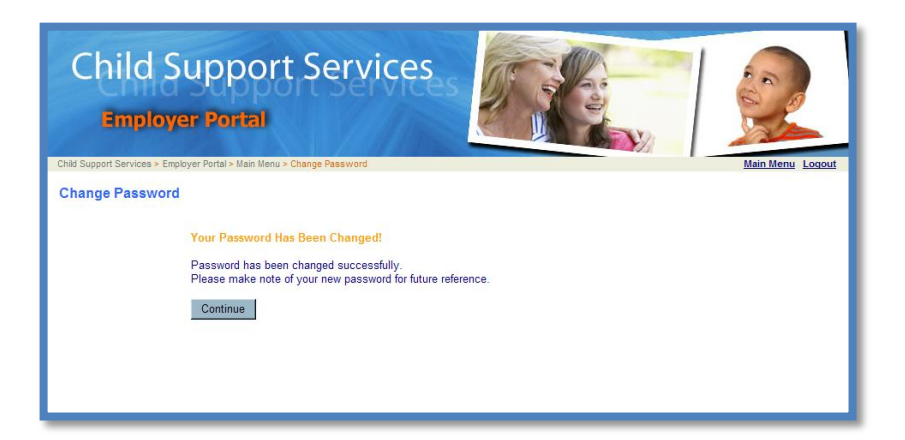

## <span id="page-18-0"></span>**Logout of the Employer Portal**

To exit the Employer Portal, log out by clicking on **Logout** at the top of any screen.

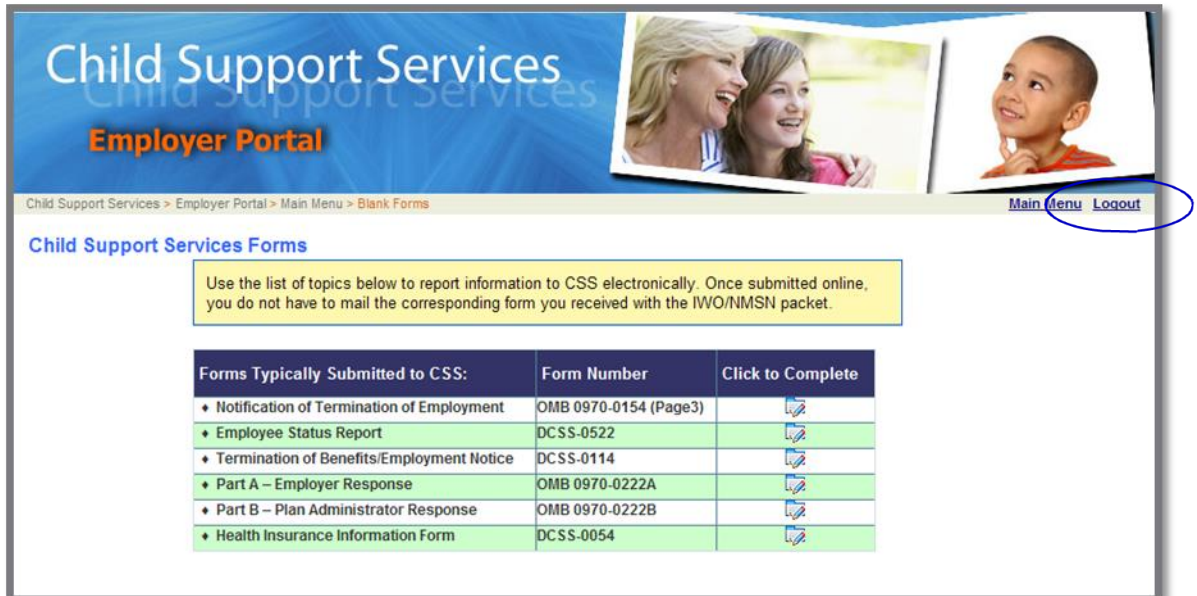